## **7.9 PASQYRA E PËRGJITHSHME E TRANSAKSIONEVE TË ARKËS**

Ka dy mënyra për të parë transaksionet me arkën:

- vështrim i transaksioneve të arkës me një anëtar të caktuar
- përmbledhje e transaksioneve të arkës në motorin e kërkimit të klasës **Transaksionet**

*Procedura*

- 1. Në klasën **Anëtari**, gjeni dhe zgjidhni një anëtar.
- 2. Zgjidhni metodën **Objekti/Regjistrimi dhe shlyerja e detyrimeve.** Hapet dritarja **Regjistrimi dhe shlyerja e detyrimeve.**

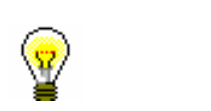

## Këshillë:

Nëse jeni në dritaren **Materiali i bibliotekës kryesore**, klikoni në ikonën nën emrin e anëtarit.

3. Klikoni në butonin **Kontrollo transaksionet.**

Hapet dritarja **Parametrat për rishikim**, ku zgjidhni departamentin dhe periudhën për të cilën jeni të interesuar për transaksionet me arkën.

4. Konfirmoni duke klikuar në butonin **Në rregull.**

Hapet dritarja **Pasqyra e transaksioneve**, në të cilën ekziston një listë e transaksioneve të arkës sipas parametrave që kemi përcaktuar. Lista është renditur sipas rendit zbritës të datës së transaksionit. Në kolonën "Arsyeja e fshirjes/të detyrimit", për llojet e transaksioneve, fshirjen e të arkëtueshmeve dhe *fshirjen e detyrimeve*, paraqitet edhe arsyeja e fshirjes ose *fshirjes së detyrimeve*.

Duke klikuar në butonin Dërgo, lista mund të shtypet edhe në një printer.